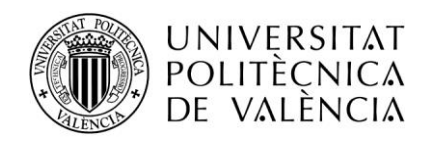

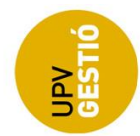

# Guía generación de pases

#### Índice

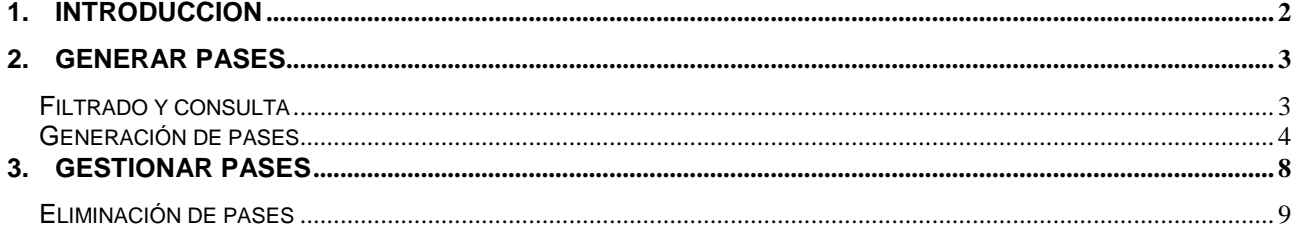

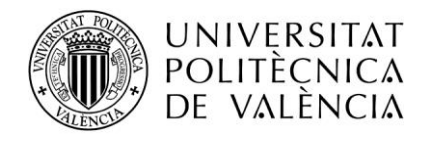

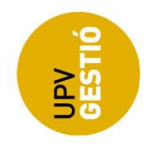

### <span id="page-1-0"></span>**1. INTRODUCCIÓN**

El objetivo del presente documento es describir brevemente el funcionamiento de las pantallas que se han implementado para la generación de pases y para su gestión posterior.

Dichas pantallas se han añadido a la aplicación de Algar-Horarios, y van a sustituir a la disponible hasta ahora para la consulta de pases (*Listado de encuestas*).

La URL de la aplicación es:

[https://aplicat.upv.es/horpod-app/,](https://aplicat.upv.es/horpod-app/),,

Las nuevas opciones se encuentran en el menú Encuestas, como se indicaba anteriormente, la opción "Listado de encuestas" queda obsoleta, y para la generación de pases se utilizarán las nuevas pantallas.

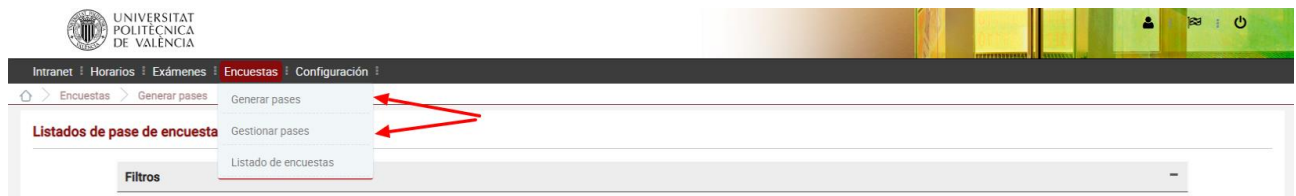

Distinguimos dos acciones, por un lado, la **generación** de los pases, y por otro la **gestión** de los pases ya generados.

Anteriormente, la pantalla de listado de encuestas, nos permitía consultar el POD mediante una serie de filtros para generar un listado de pases, donde cada fila del listado es un pase asociado a un curso, asignatura, profesor y **horario**. La pantalla dispone de la opción de exportar el resultado de la consulta a un archivo CSV, y fue este listado exportado el que se utilizó para la generación de los pases de las encuestas online del curso 2019. Una vez revisados los pases, se enviaban los archivos al ICE y se efectuaba una carga manual en la BD para generar los pases.

Ahora la idea es que los pases los generen directamente los gestores de encuestas de cada centro o master y se disponga de una herramienta para gestionar los pases generados, tanto por parte de los gestores de centro o master, como del ICE.

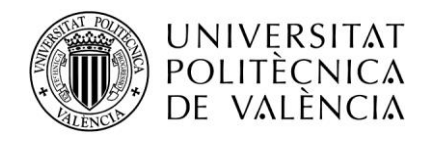

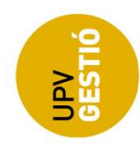

## <span id="page-2-0"></span>**2. GENERAR PASES**

#### <span id="page-2-1"></span>*Filtrado y consulta*

Esta pantalla es muy similar a la que existía hasta ahora.

El objetivo es poder consultar el POD para obtener el listado de pases que deberían generarse.

Consta de una serie de secciones que nos permiten filtrar y afinar la búsqueda, así como elegir lo que llamamos estrategia de generación.

Una vez seleccionados los filtros, pulsando el botón "Consultar", se lanza la consulta sobre los datos del POD, hay que tener en cuenta que la búsqueda puede llegar a ser muy costosa en tiempo, en función de las filas (pases) que se vayan a recuperar.

**NOTA**: NOTA: Se recomienda estar atento al indicador de proceso situado en la parte inferior derecha antes de continuar interactuando con la pantalla, tanto al cambiar un valor de un desplegable como al consultar.

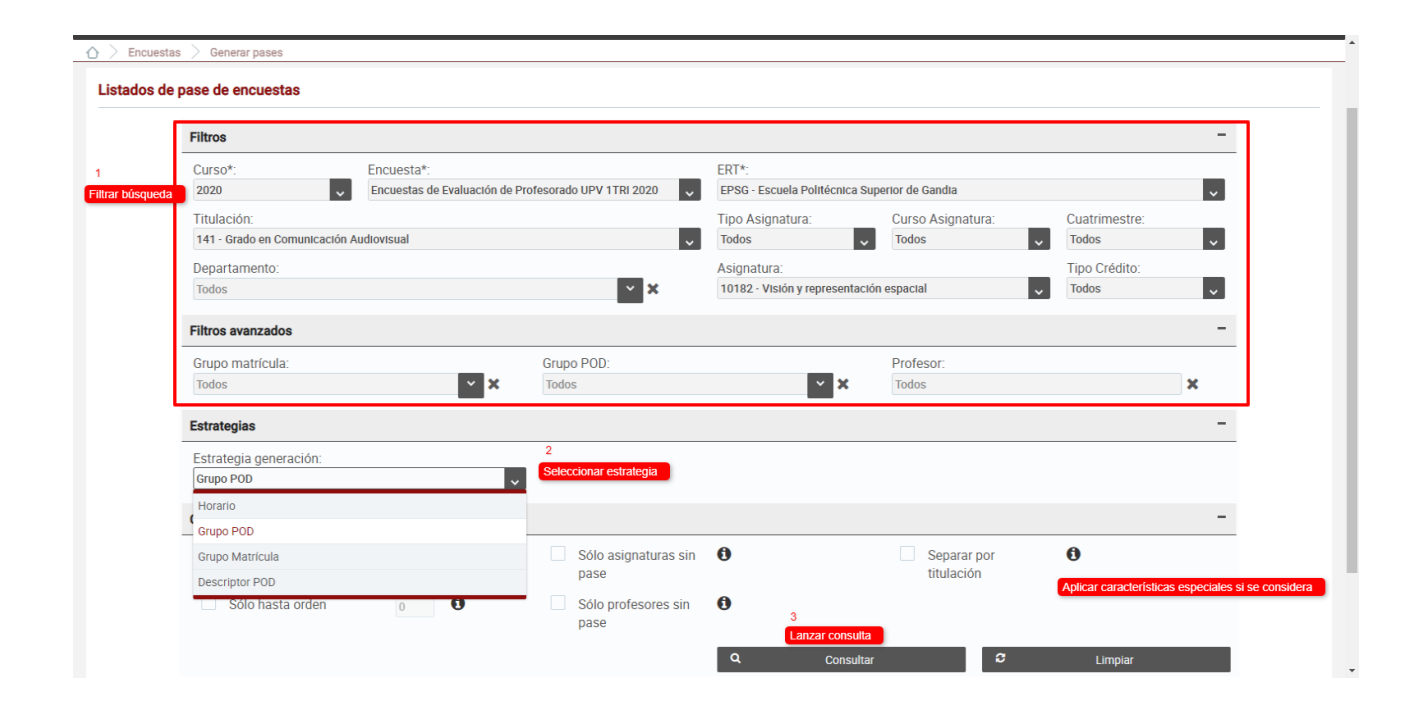

A la hora de consultar el POD para generar pases es importante asegurarse de que el desplegable de curso y encuesta tienen el valor correcto, puesto que los pases que se vayan a generar estarán asociados a los valores seleccionados.

En general los filtros se han hecho dependientes de manera que hacen un prefiltrado para mostrar valores en función de lo seleccionado en otros desplegables.

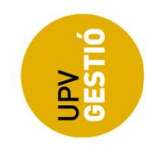

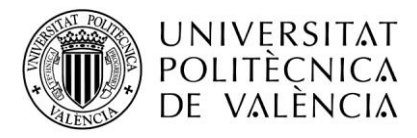

La sección de filtros avanzados permite afinar la búsqueda, seleccionado un grupo de matrícula, un grupo de POD concretos o simplemente los pases de un profesor determinado.

Respecto a los desplegables con el grupo de matrícula y de POD, mencionar que se habilitan sólo si hemos seleccionado una asignatura.

La sección Estrategias, nos permite seleccionar la forma de generar los pases:

- **Horario**: Los pases se agrupan por horario, de forma que cada fila corresponde a un horario distinto, hay que tener en cuenta que un mismo horario puede estar relacionado con varios grupos de POD.
- **Grupo de POD**: Los pases se agrupan por grupo de POD, de manera que cada fila va a un grupo de POD concreto, es decir, para cada grupo de POD del profesor se generaría un pase distinto.
- **Grupo de Matrícula:** Agrupamos los pases por grupo de matrícula. En este caso, cada pase corresponde a un grupo de matrícula en el que tiene docencia el profesor, y de la misma forma que con los horarios, cada grupo de matrícula puede estar relacionado con varios grupos de POD.
- **Descriptor de POD:** Se permite especificar una subcadena de la descripción del grupo de POD por la que agrupar los pases. De manera que si, por ejemplo, sabemos que los grupos de POD tienen un nombre del estilo TA-XX, PA-XX, PL-XX etc. podríamos especificar la subcadena con las posiciones 1 a 2. El resultado sería que se generaría un pase para los grupos TA-1, TA-2, .... TA-n, otro para los PA-1, PA-2, .... PA-n etc.

#### <span id="page-3-0"></span>*Generación de pases*

Cuando finaliza la consulta, se muestra otra pantalla con los pases que se van a poder generar.

Esta pantalla consta de una sección en la que se muestran los valores de los filtros que se utilizaron para obtener el resultado actual, y otra sección con los resultados en forma de tabla.

Esta tabla permite ordenar y filtrar sobre el resultado actual desde la propia cabecera de la tabla. Este filtrado sobre los datos recuperados, nos facilita la revisión de los pases que se van a generar, sin embargo, hay que tener en cuenta que cuando pulsemos el botón para generar los pases, se generan **todas** las filas recuperadas, es decir no se aplica al "postfiltrado" mediante la cabecera de la tabla.

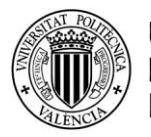

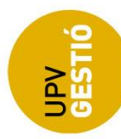

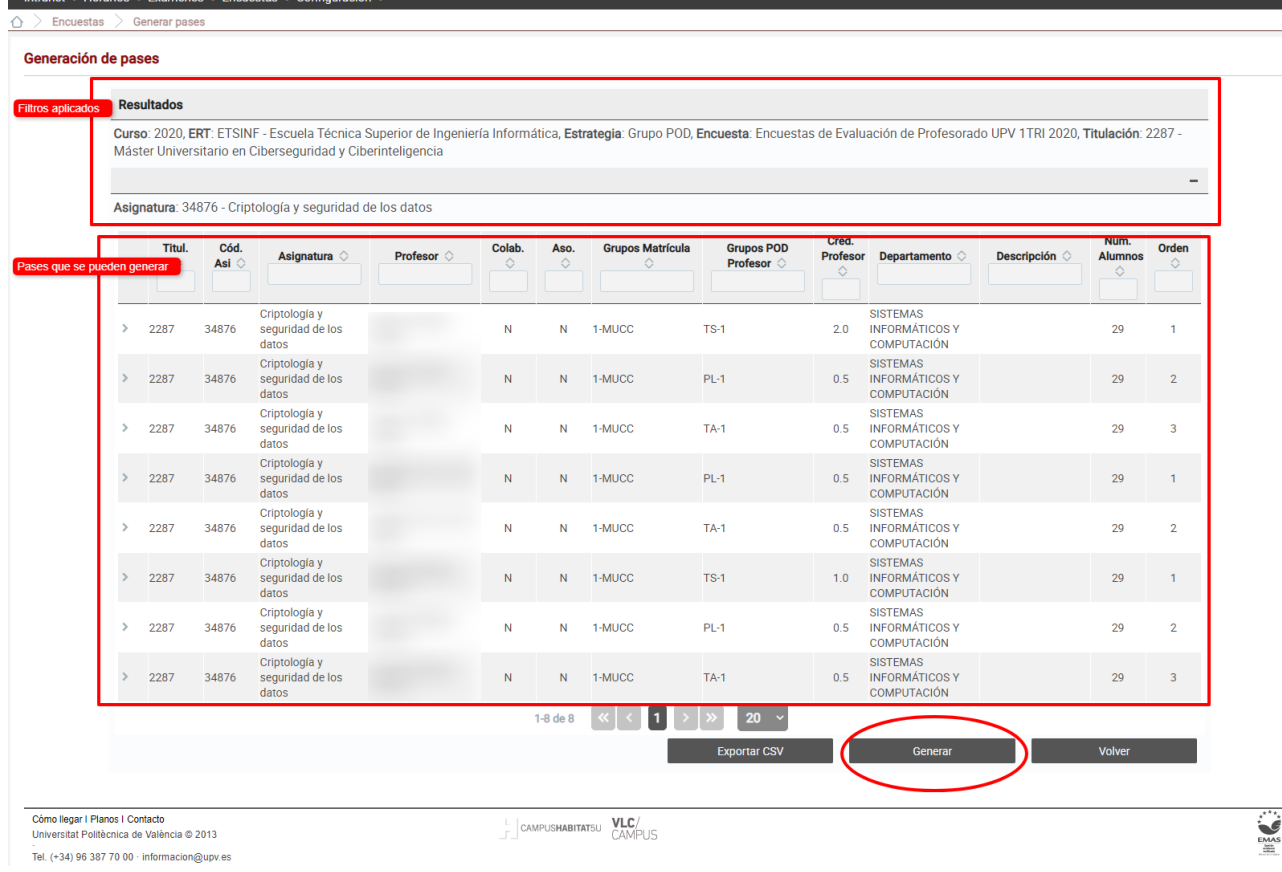

Desde esta pantalla, pulsando el botón de Generar, se crearán **todos** los pases que se han recuperado. A partir de ese momento, y si no ha habido error, podremos gestionarlos desde la pantalla de gestión. Los pases se crean en el estado inicial "Generado".

Cuando termina el proceso de generación, se muestra un diálogo con el resultado, se indica el número de pases creados con éxito, y si ha habido alguno que produce conflicto con pases que ya fueron generados, se muestra un mensaje en una tabla resumen.

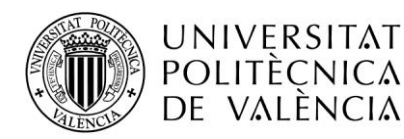

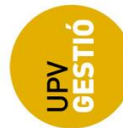

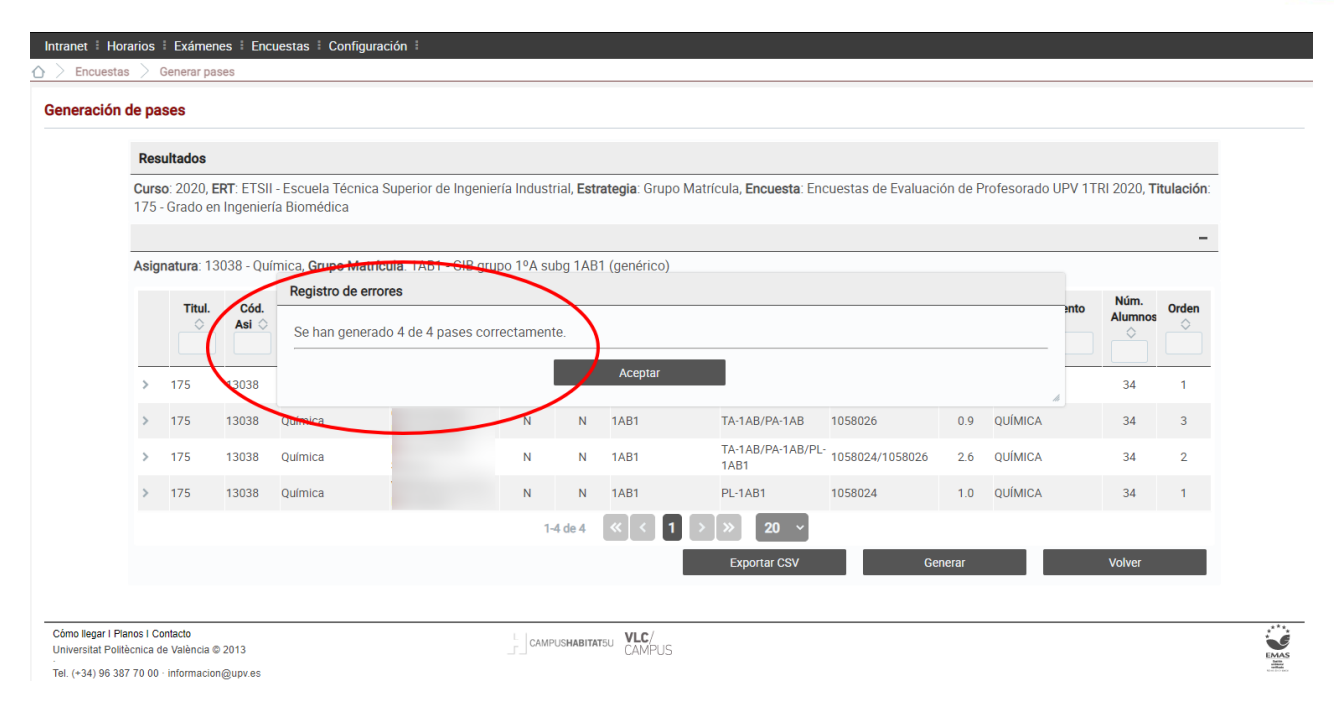

Respecto a la generación de los pases, hay que tener en cuenta que:

- La generación de pases es **acumulativa o incremental**, es decir, cada generación añade los nuevos pases a los ya generados, no elimina los ya existentes, de manera que podemos organizarnos la generación de pases en tandas, y volver a generar en cualquier momento, cambiando los filtros o la estrategia de generación.
- Al volver a consultar, puede ocurrir que se recuperen pases que ya existen (ya fueron generados), la aplicación intentará detectar los pases duplicados para evitar generarlos de nuevo.
- Al generar los pases, para detectar solapamientos nos basamos en los grupos de POD asociados al pase, de manera que si para un curso-titulacíón-asignatura-profesor se detecta que existe ya generado un pase con exactamente los mismos grupos de POD, se marca como **error** y no se genera el nuevo pase. Si, por el contrario, hay un solapamiento parcial de los grupos de POD (coinciden algunos pero no todos), se marca como **advertencia** pero se genera el pase.

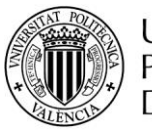

# UNIVERSITAT<br>Politècnica<br>De València

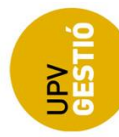

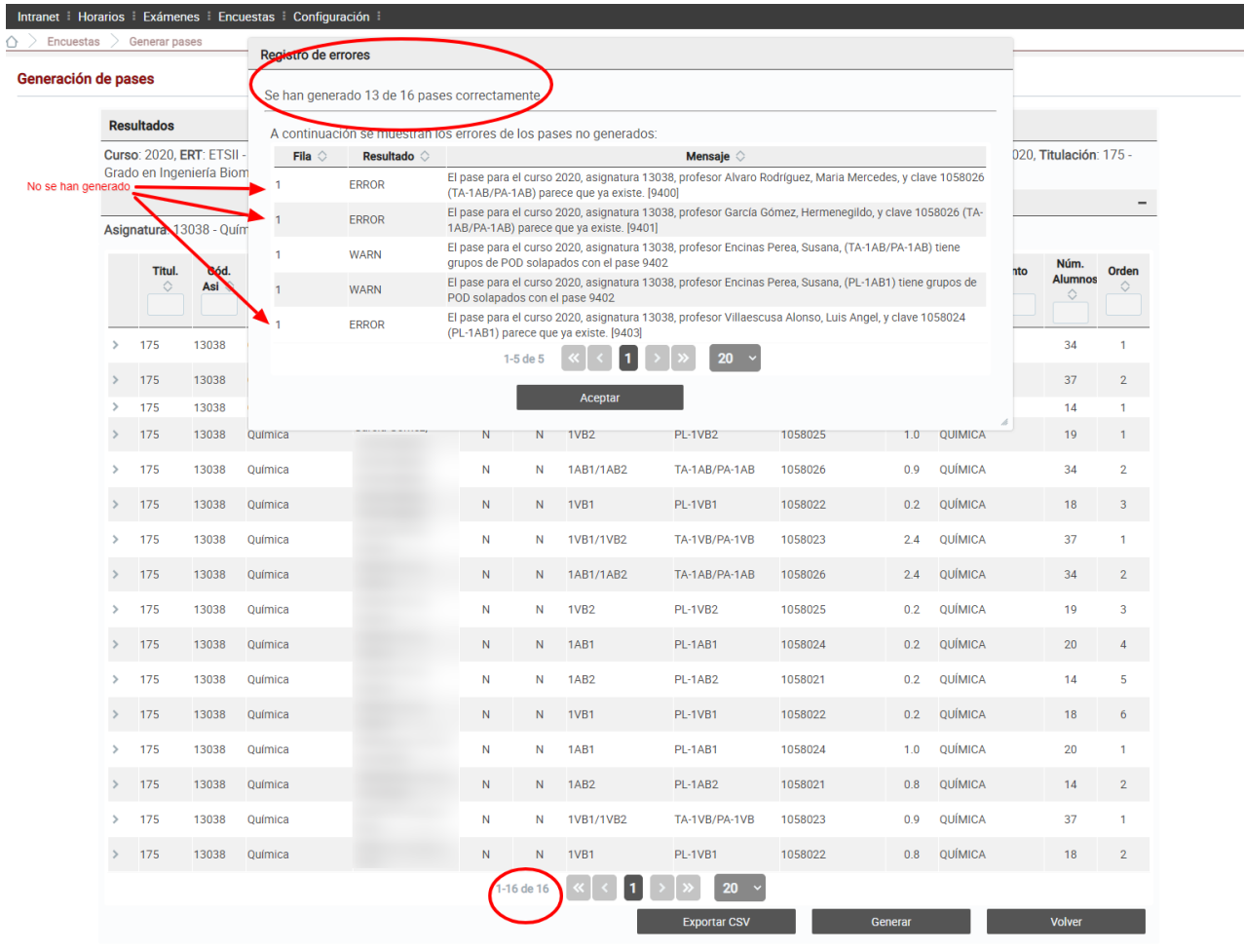

 $\begin{array}{c}\n\vdots \\
\hline\n\end{array}$ 

Tel. (+34) 96 387 70 00 · informacion@upv.es

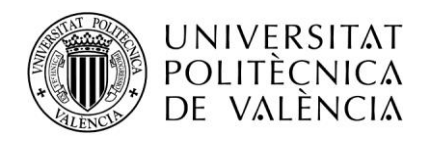

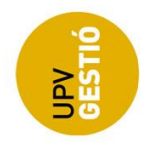

# <span id="page-7-0"></span>**3. GESTIONAR PASES**

La pantalla para gestión de los pases generados, nos permite consultar, eliminar y cambiar de estado los pases ya generados.

Los pases pueden encontrarse en alguno de los siguientes estados:

- Generado: Estado inicial de un pase. El pase no es visible desde la pantalla consulta de encuestas del profesor.
- Publicado: El pase pasa a ser visible desde la pantalla de consulta de encuestas del profesor. Permite la revisión de los pases por parte de éste.
- Planificado: El gestor de encuestas del centro considera que el pase es correcto y debe planificarse y activarse.
- Activado: El gestor del ICE puede activar sólo los pases que se encuentran en estado planificado. Una vez activados, se determinan los alumnos que deben contestar a la encuesta y se asocian al pase. Realmente este estado es un super-estado, una vez activado un pase, en función de las fechas de activación, el estado cambia a uno de los tres siguientes, con lo que realmente, no existirán pases en estado activado.
- Pendiente: El estado se activó, pero todavía no se ha alcanzado la fecha de activación. En el momento que se alcanza este estado, los alumnos pueden acceder a la encuesta.
- En Proceso: El estado se activó, y se ha alcanzado la fecha de activación.
- Finalizado: El estado se activó, y se ha alcanzado la fecha de desactivación.

Los filtros para consultar pases ya existentes permiten afinar la búsqueda, y la tabla con los resultados dispone de las opciones para hacer un filtrado adicional por columnas sobre los pases recuperados y ordenar por cualquiera de ellas.

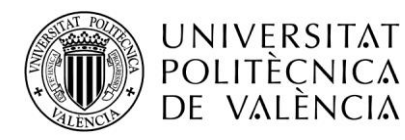

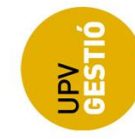

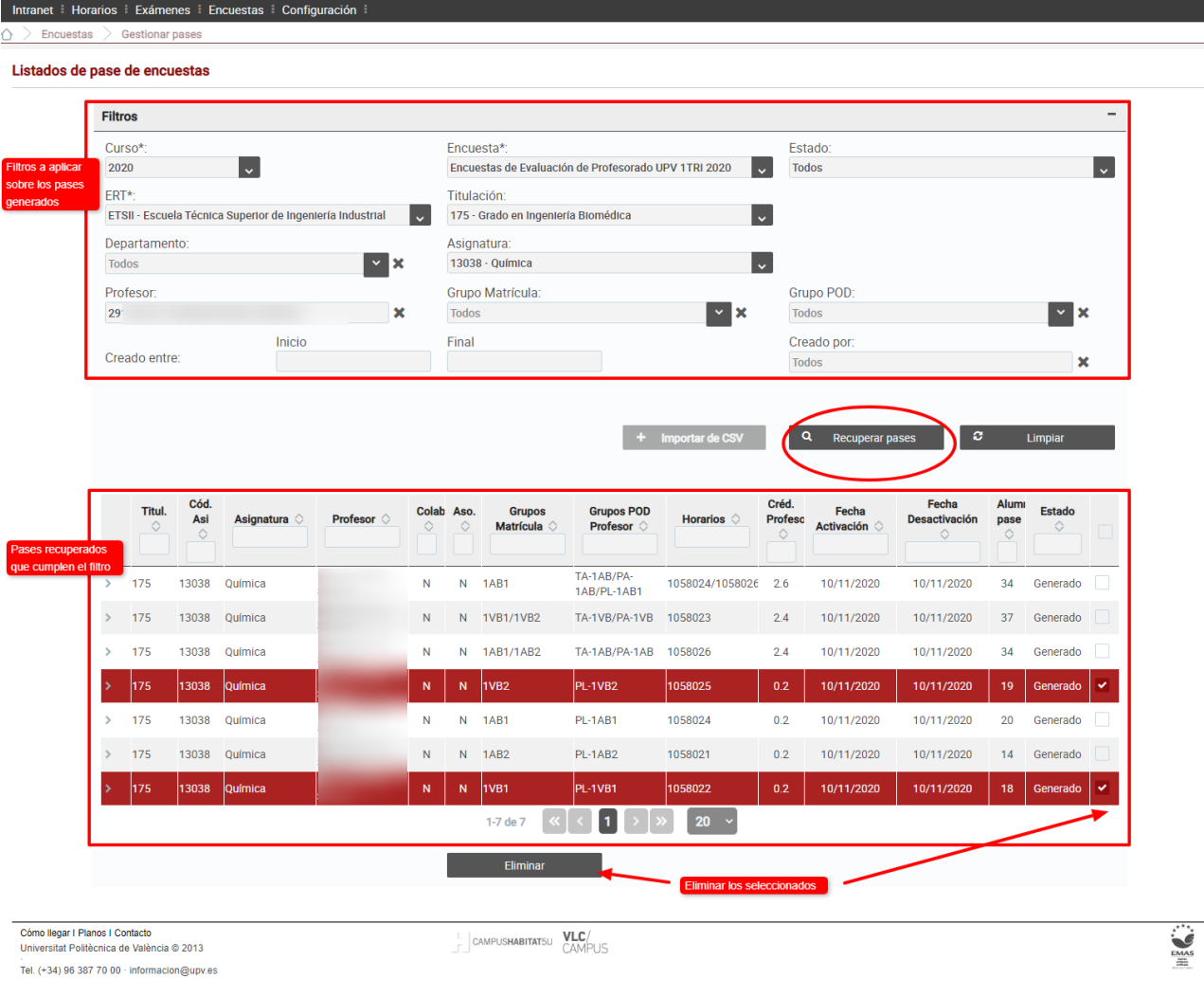

#### <span id="page-8-0"></span>*Eliminación de pases*

Los pases una vez generados, se pueden eliminar desde la pantalla de gestión.

La tabla con los resultados permite la selección de pases para su eliminación mediante la pulsación del botón correspondiente.

Podemos eliminar pases en cualquier momento, siempre que estén en estado generado o publicado, una vez planificados, sólo podrán eliminarlos los gestores del ICE.

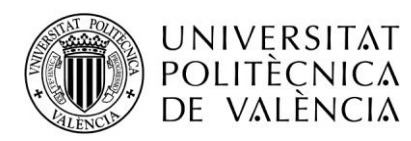

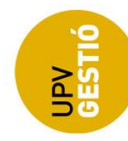

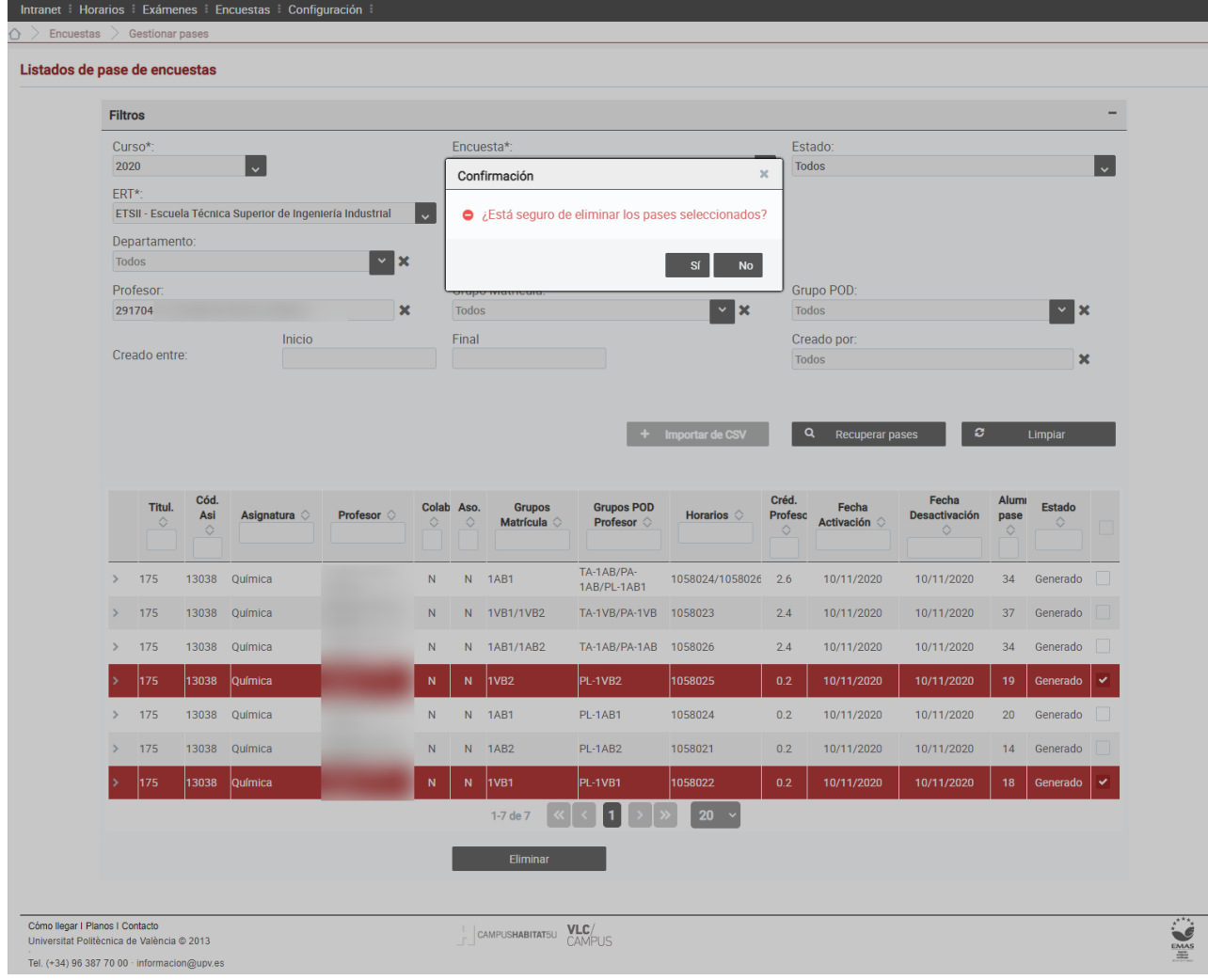